# MYOB IMS Payroll 6.70.4019 Release Notes

March 2022

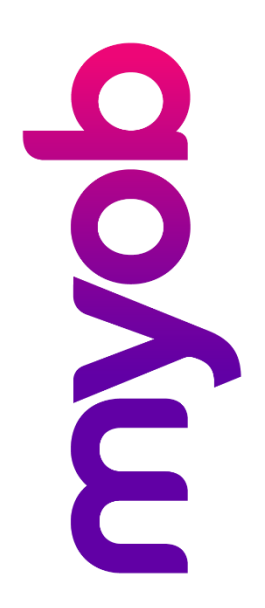

# Contents

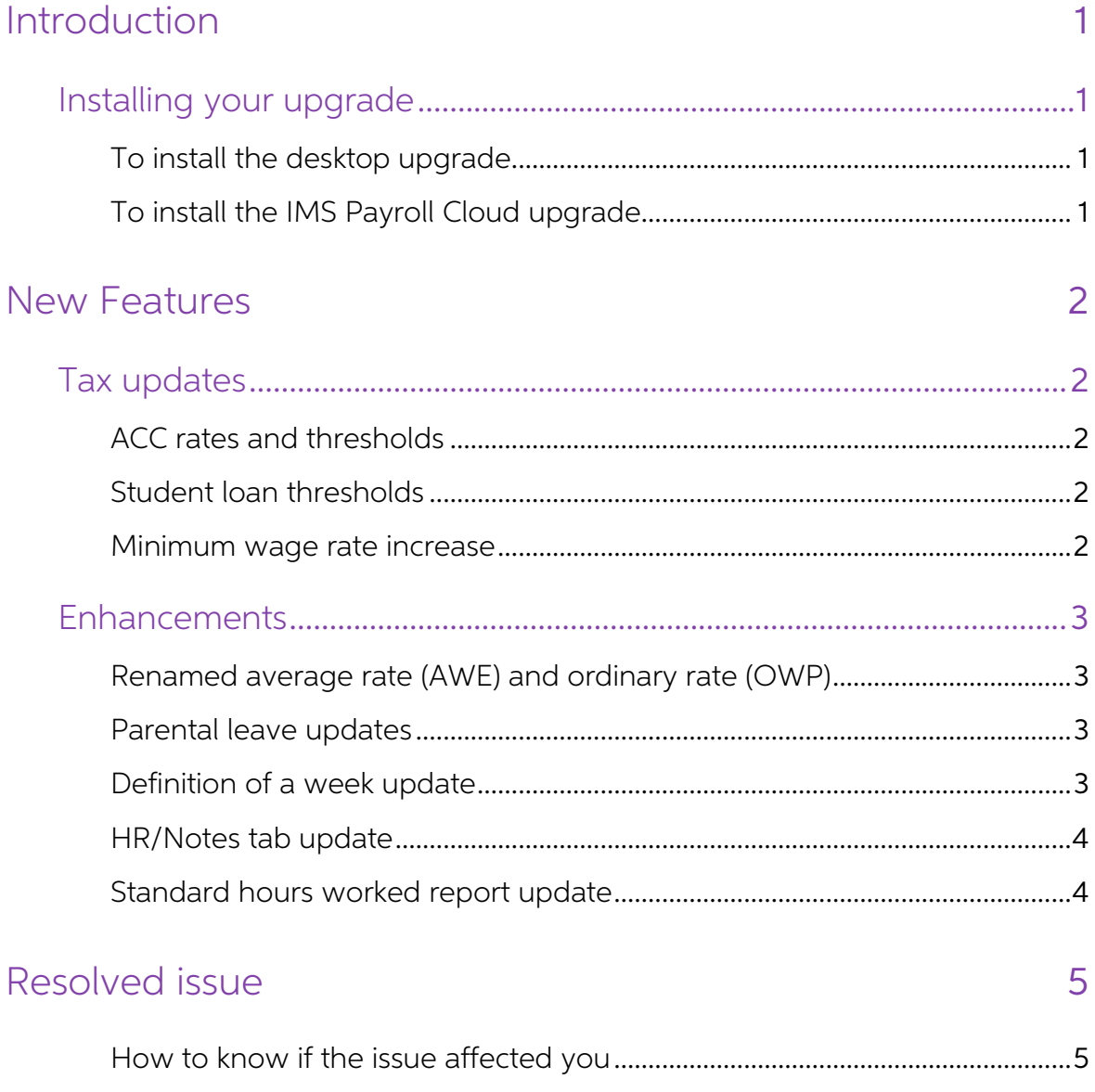

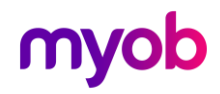

## <span id="page-2-0"></span>Introduction

The 6.70.4019 release resolves a PAYE calculation issue identified in the original 6.70 release. For information on the issue and how to know if it affected you, see the resolved issue section.<br>These release notes also cov

- Added compliance tax updates.
- Improved clarity in the user interface of several screens.

### <span id="page-2-1"></span>Installing your upgrade

#### <span id="page-2-2"></span>To install the desktop upgrade

Note: If you're using version 6.65 or earlier, close any open pays, then upgrade. If you're using version 6.70 and have an open pay, you should upgrade before closing the pay.

Before you install the desktop version:

- 1. Close all **Open** payroll periods in your payroll companies.
- 2. Back up each of your payroll companies via the Tools menu.
- 3. Close all IMS applications on your PC.

Note: Uninstalling an earlier version of IMS Payroll prior to installing this version is<br>not recommended or required, as you'll need to reinstall any custom payroll<br>software or modules.

If you're downloading the installer:

- 1. Double-click the executable file (.exe) that you downloaded.
- 2. Install the new version on every computer that has MYOB IMS Payroll installed.

#### <span id="page-2-3"></span>To install the IMS Payroll Cloud upgrade

Note: If you've already upgraded to version 6.70, the Upgrade button won't appear. To upgrade, log out of MYOB IMS Cloud and log back in. This automatically installs the upgrade. If you haven't upgraded to 6.70, follow the steps below.

- 1. Log in to IMS Payroll Cloud.
- 2. At the bottom left, click the gold **Upgrade** button.

Note: The Upgrade button only appears after you click on a company with the Closed status.

3. Repeat steps 1–2 for each payroll company you manage.

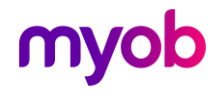

### <span id="page-3-0"></span>New Features

### <span id="page-3-1"></span>Tax updates

Note: For more information on what to do before you start a pay in the new financial year, see the 2022 2023 tax year end procedures document.

#### <span id="page-3-2"></span>ACC rates and thresholds

Changes to ACC apply from your first pay period with an end date on or after 1 April 2022. MYOB IMS Payroll has been updated to incorporate the following changes:

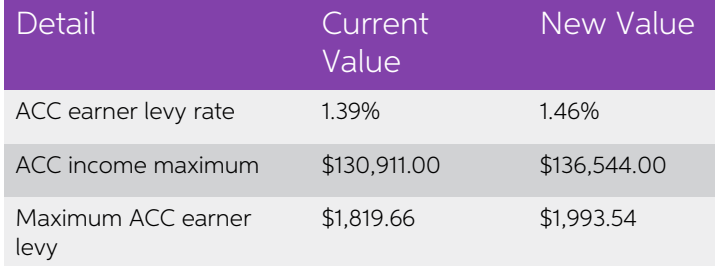

#### <span id="page-3-3"></span>Student loan thresholds

This release updates the student loan thresholds for the 2022–2023 financial year. The new thresholds are:

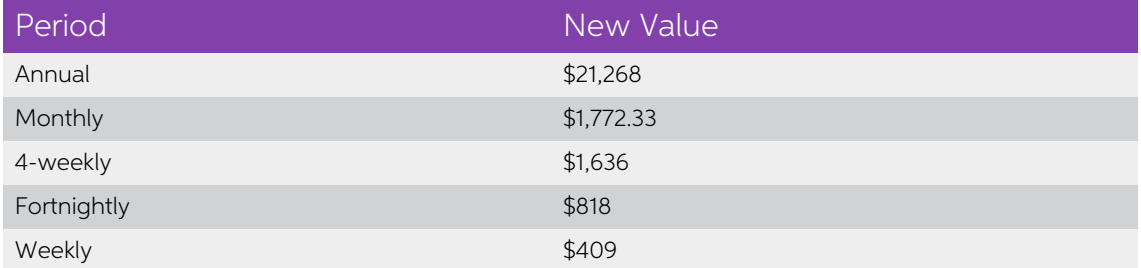

#### <span id="page-3-4"></span>Minimum wage rate increase

From 1 April 2022, Wage Rate increases apply. To apply the new rates, go to the Tools menu and choose Hourly Rate Update.

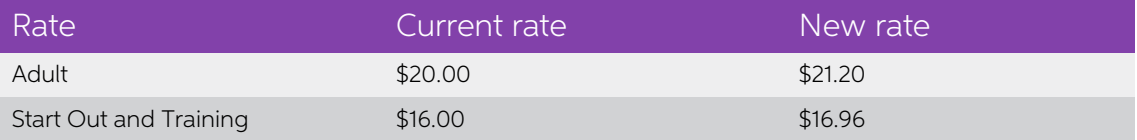

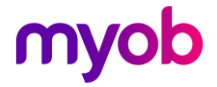

### <span id="page-4-0"></span>**Enhancements**

#### <span id="page-4-1"></span>Renamed average rate (AWE) and ordinary rate (OWP)

This release renames some terms:

- Average rate is now 52 week Rate
- Ordinary rate is now 4 week Rate
- 

• Current Rate is now Curr. rate (OWP).<br>This ensures that the terms IMS Payroll uses are better aligned with the terms defined in the Holidays Act.

#### <span id="page-4-2"></span>Parental leave updates

On the **Employee Leave > Annual leave** tab, the **Parental A/L** field has been moved, so it's now above the **Accrued This Year** field. This is to clarify the order in which annual leave units are used.

If an employee has Parental A/L units, they are used after the Outstanding Ent annual leave values, and before the Accrued This Year values.

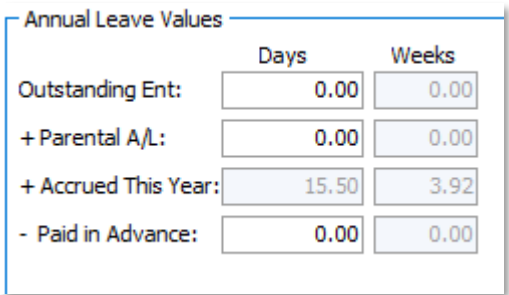

#### <span id="page-4-3"></span>Definition of a week update

The **AL Days Balances Recalculated** window now opens when changing the definition of a week for an employee who only has **Accrued This Year** annual leave units. This lets you review and print the change.

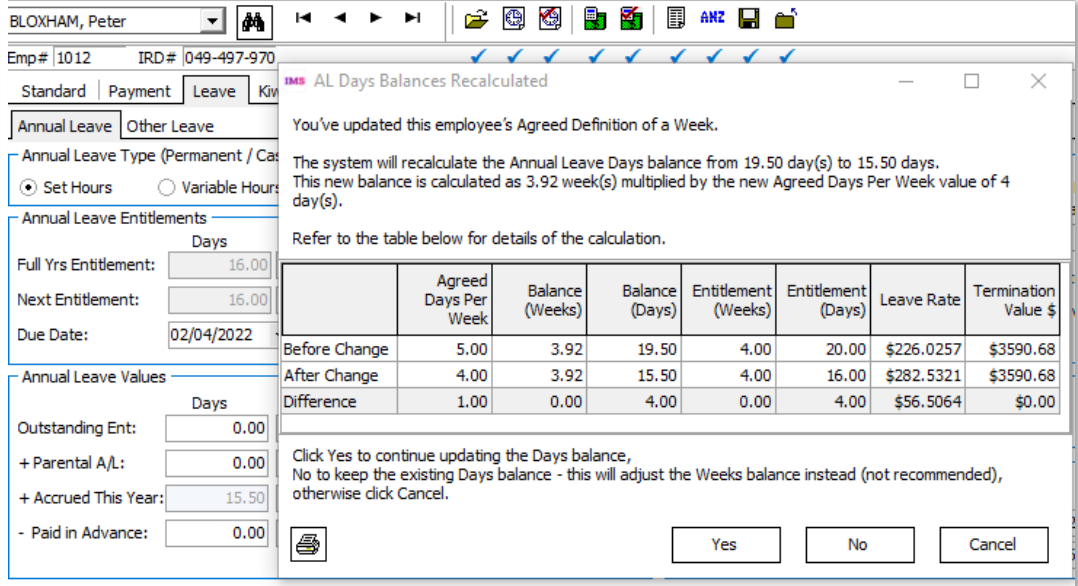

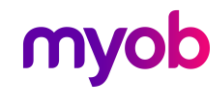

#### <span id="page-5-0"></span>HR/Notes tab update

On the **Employee > HR / Notes** tab, to create a note you need to click inside the table area then press Insert or right click and select Add Note from the menu. We've added instructions on the bottom left of the screen th

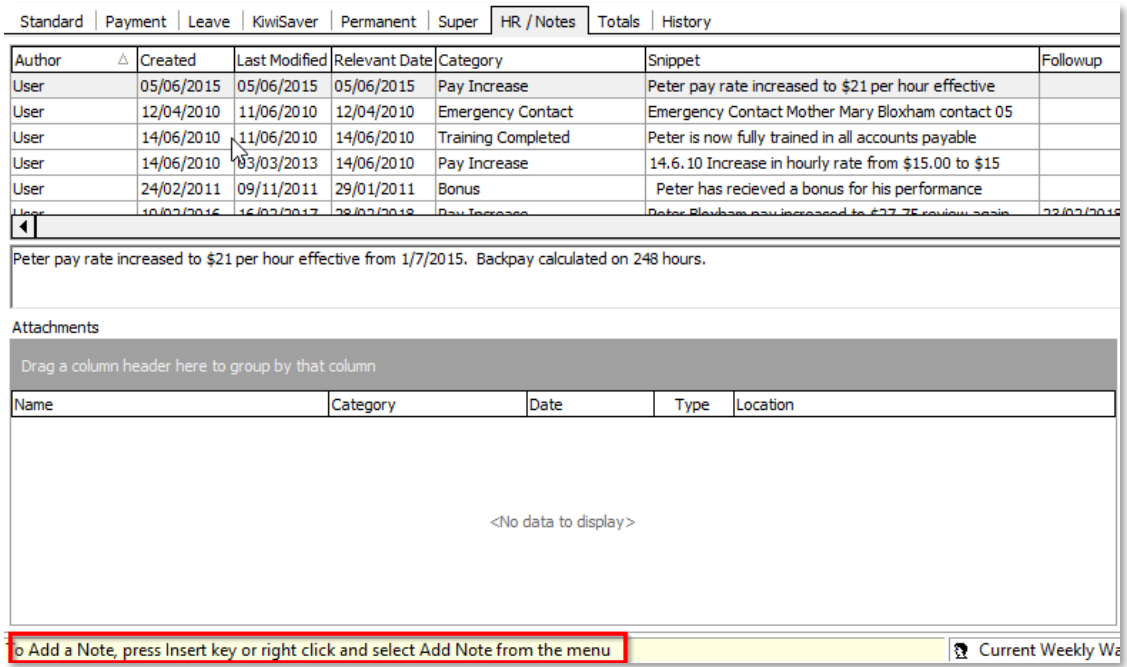

#### <span id="page-5-1"></span>Standard hours worked report update

To help you decide if an employee has worked the minimum required days or hours to<br>be entitled for sick leave or bereavement leave, this release adds hours and days paid<br>for average daily pay to the Standard Hours Worked r

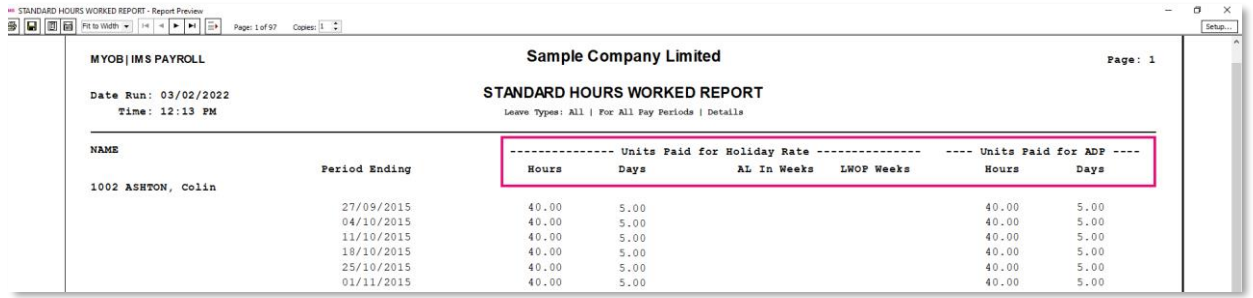

The report sources Units Paid for ADP values from the ADP Hrs and ADP Days columns on an employee's History > Leave Earnings tab.

For more details about leave eligibility criteria see the New Zealand government's [information](https://www.employment.govt.nz/leave-and-holidays/sick-leave/sick-leave-entitlements) on sick leave entitlements.

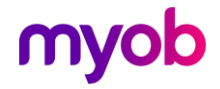

# <span id="page-6-0"></span>Resolved issue

The 6.70.4019 release resolves a PAYE calculation issue that was identified in the original 6.70 release.

If an employee with a salary higher than \$180,000 had an extra pay processed in March 2022, their PAYE was incorrectly calculated at 33% instead of 39%.

#### <span id="page-6-1"></span>How to know if the issue affected you

If you previously upgraded to version 6.70, but the issue didn't affect you, then you don't need to upgrade to version 6.70.4019.

You can use the Pay Period Exceptions report to check if the issue affected you.

In the Pay Period Exceptions - Report Options window, select the Extra Pay Tax Rate and **Show Calculation** checkboxes.

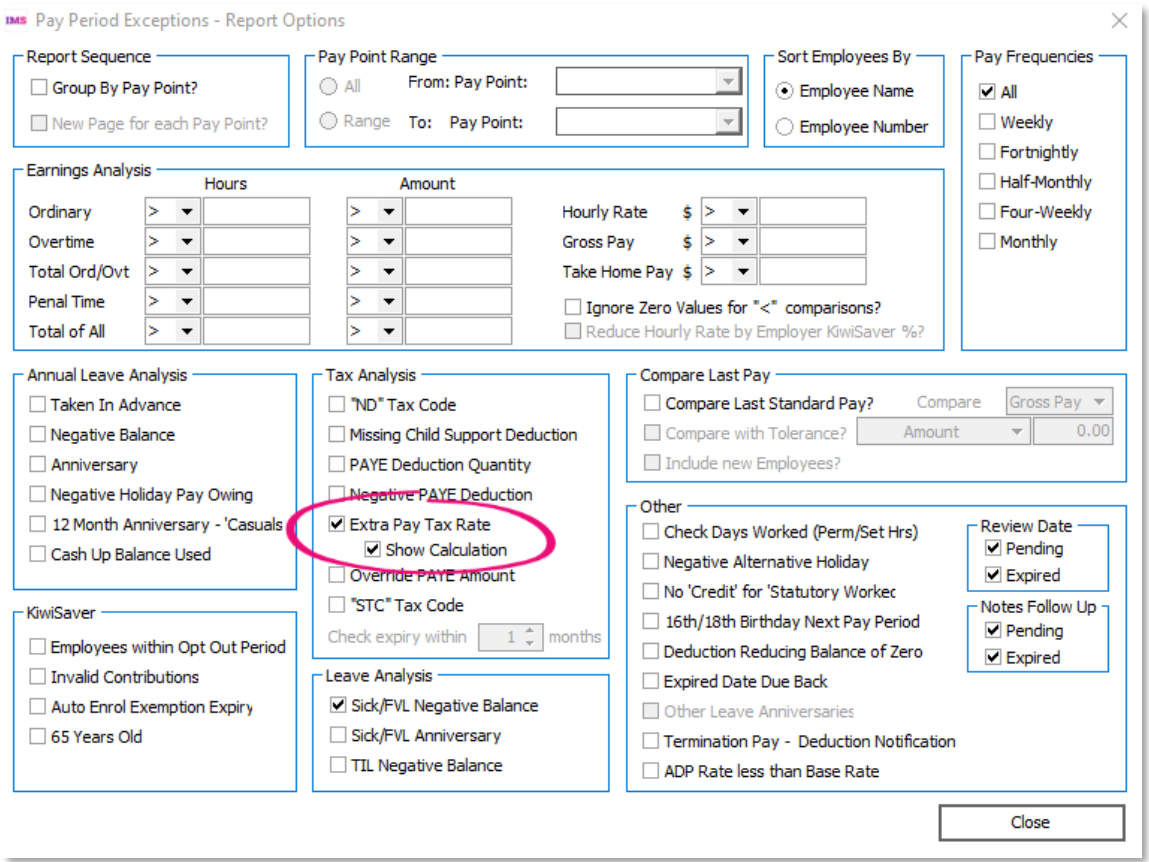

When previewing the report, if **Annualised + EP** is greater than \$180,000, then **System** Calculated should be 39%. See the screenshot on the following page.

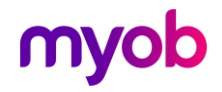

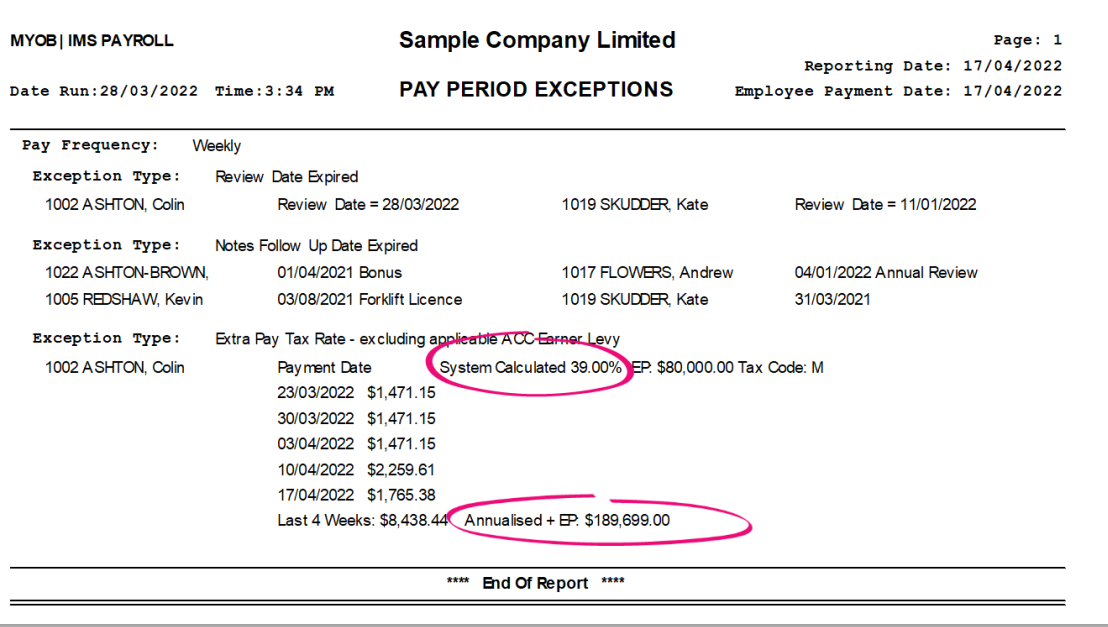

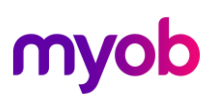